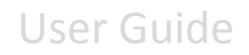

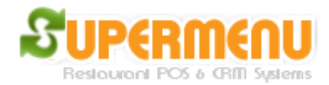

## **Hardware Set Up**

Store & Station Configuration Set Up  $\vert x \vert$ **EPSON Printers** Printing Other Hardware Windows Printers Security | Revenue | Dine-In & Bar & Other Store Set Up **Station Set Up** Cash Drawer | Pole Display | Caller ID | A **Cash Drawer IP** Save **Cash Drawer Port** 회 Save Yes  $\overline{\phantom{a}}$ Show Cash Drawer Buttons on Screen? Save Open Cash Drawer when complete order? |No  $\left| \mathbf{v} \right|$ Save N<sub>o</sub>  $\overline{\phantom{0}}$ Open Cash Drawer for all types of Payments? Save |No  $\left| \mathbf{v} \right|$ Save Open cash drawer when pay at order status? Password Open cash drawer when pay at order status? ⊻ Save  $\mathbf{r}$ Search Close **Enter Key Words:** 

Click on Store & Station Set Up, then click on Other Hardware:

- Cashdrawer IP: This is the IP address of the computer that the cashdrawer is attached to
- Cashdrawer Port: This is the port number on which the cashdrawer is attached to the computer.
- For native drivers, use the port name such as COM1, etc.
- For ESC/POS mode, use EPSON COM1 etc.
- For Windows Drivers, use "Windows <printer name>"

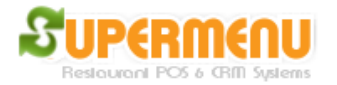

- Pole Display Port: This is the port number on which the Pole Display is attached to the computer. It is normally a serial port such as COM1, etc.
- Caller ID Port: This is the port number on which the Caller ID Modem is attached to the computer. It is normally a serial port such as COM1, etc.

Caller ID by default is not enabled. To enable it, select Enable Caller ID to Yes. You can show all caller IDs to all computers, or specify line 1 to one computer, line 2 to another computer, and so on so forth.